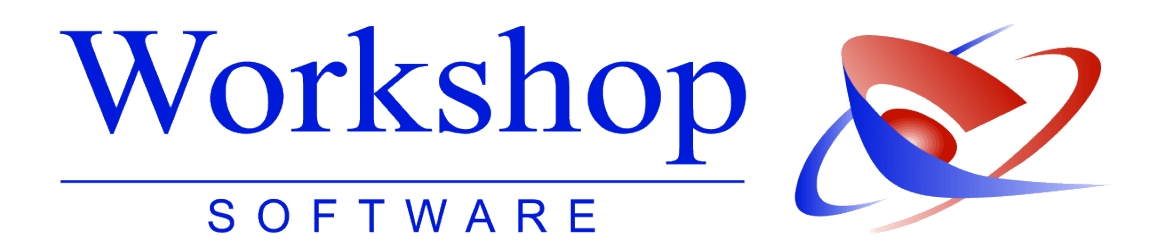

**Auktionen erstellen und verwalten**

mit dem GV Büro System und der Justiz Auktion

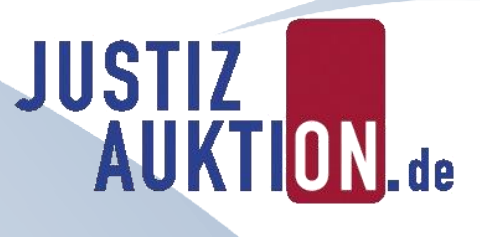

**Workshop Software GmbH** Siemensstr. 21 47533 Kleve ● 02821 / 731 20 ■ 02821 / 731 299

- www.workshop-software.de Verfasser: SK
- $\boxtimes$  info@workshop-software.de Datum: 10/2013

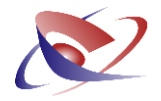

## **Auktionen erstellen und verwalten**

**mit dem GV Büro System und der Justiz Auktion**

Auf dem Web-Portal **www.justiz-auktion.de** bietet die Justiz auf einer eigenen, sicheren Plattform die von ihr beschlagnahmten, gepfändeten und ausgesonderten Gegenstände an.

Die Internetversteigerung ist eine zeitgemäße und effektive Verwertungsmethode, mit deren Hilfe eine größere Anzahl potentieller Bieter als bei einer Präsenzversteigerung an einem bestimmten Ort erreicht werden kann. Durch die damit verbundene – zeitliche und örtliche – Flexibilität der interessierten Bürgerinnen und Bürger werden gerade auch bei wenig nachgefragten Gegenständen die Chancen für eine Verwertung deutlich verbessert.

**Workshop Software bietet Ihnen in Zusammenarbeit mit der Justiz Auktion** die Möglichkeit, Ihre Auktionen mittels eines Assistenten im GV-Programm zu erstellen und anschließend als Entwurf auf das Portal der Justiz Auktion hochzuladen. Sie müssen Ihren Auktions-Entwurf abschließend nur noch auf dem Portal freigeben, damit er aktiv wird und somit den Besuchern des Portals angezeigt wird.

In einer übersichtlichen Tabelle im GV-Programm können Sie sich die Ergebnisse und den Status aller Ihrer Auktionen ansehen, ohne die Plattform online öffnen zu müssen.

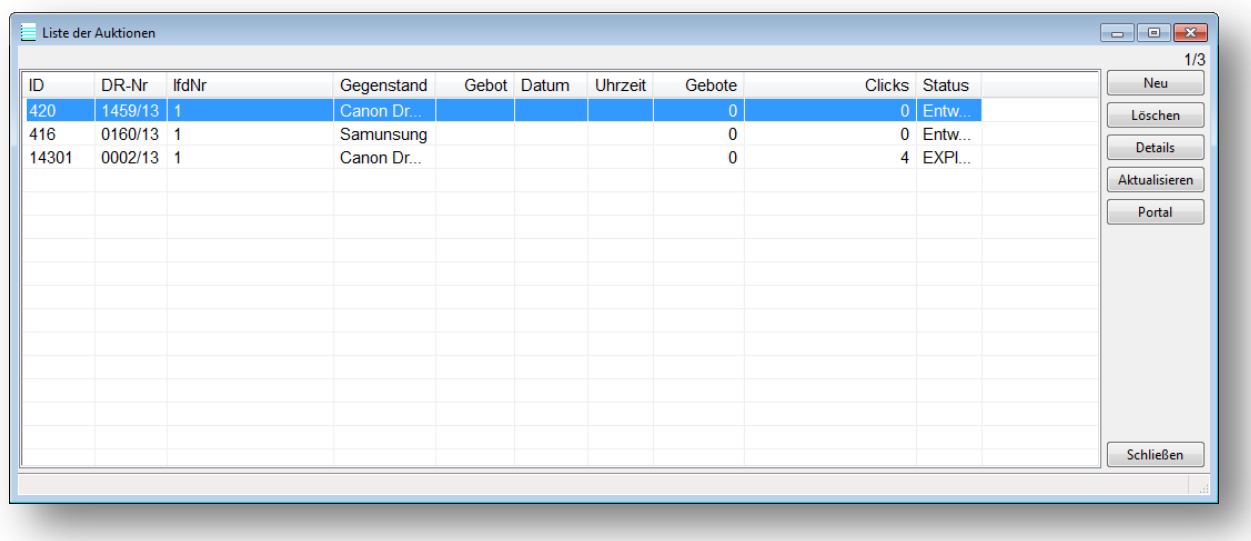

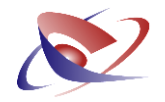

## **Der Assistent zum Erstellen von Auktionen**

Klicken Sie auf das Menü REGISTER / DIENSTREGISTER II / JUSTIZAUTKION

Es wird eine Tabelle mit der **Liste der Auktionen** angezeigt:

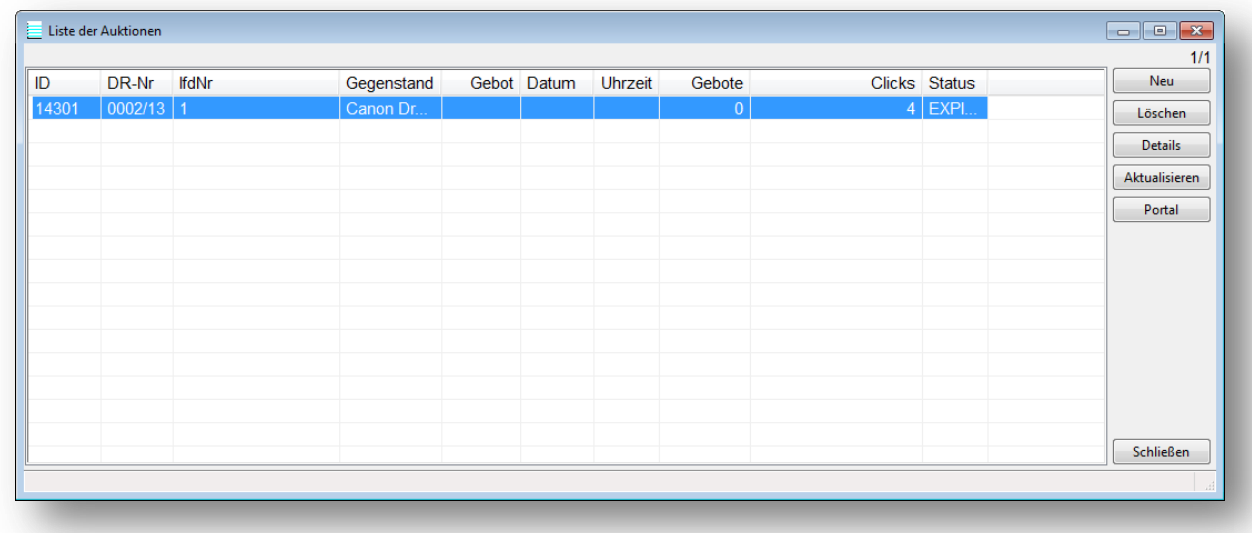

In dieser Liste werden alle Auktionen aufgeführt, die Sie auf dem Portal www.justiz-auktion.de eingestellt haben. Sollten Sie noch keine Auktionen gestartet haben, ist diese Liste zu Beginn leer.

Um eine **neue Auktion zu starten**, klicken Sie auf den Button NEU und erfassen Sie die entsprechende Dienstregister-Nummer.

In der darauf folgende Maske (siehe nächste Seite) erfassen Sie

- die laufende Versteigerungsnummer (1)
- die Bezeichnung (2)
- die Hauptkatogirie (3)
- die Katogirie 2 (4)

und klicken auf WEITER.

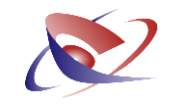

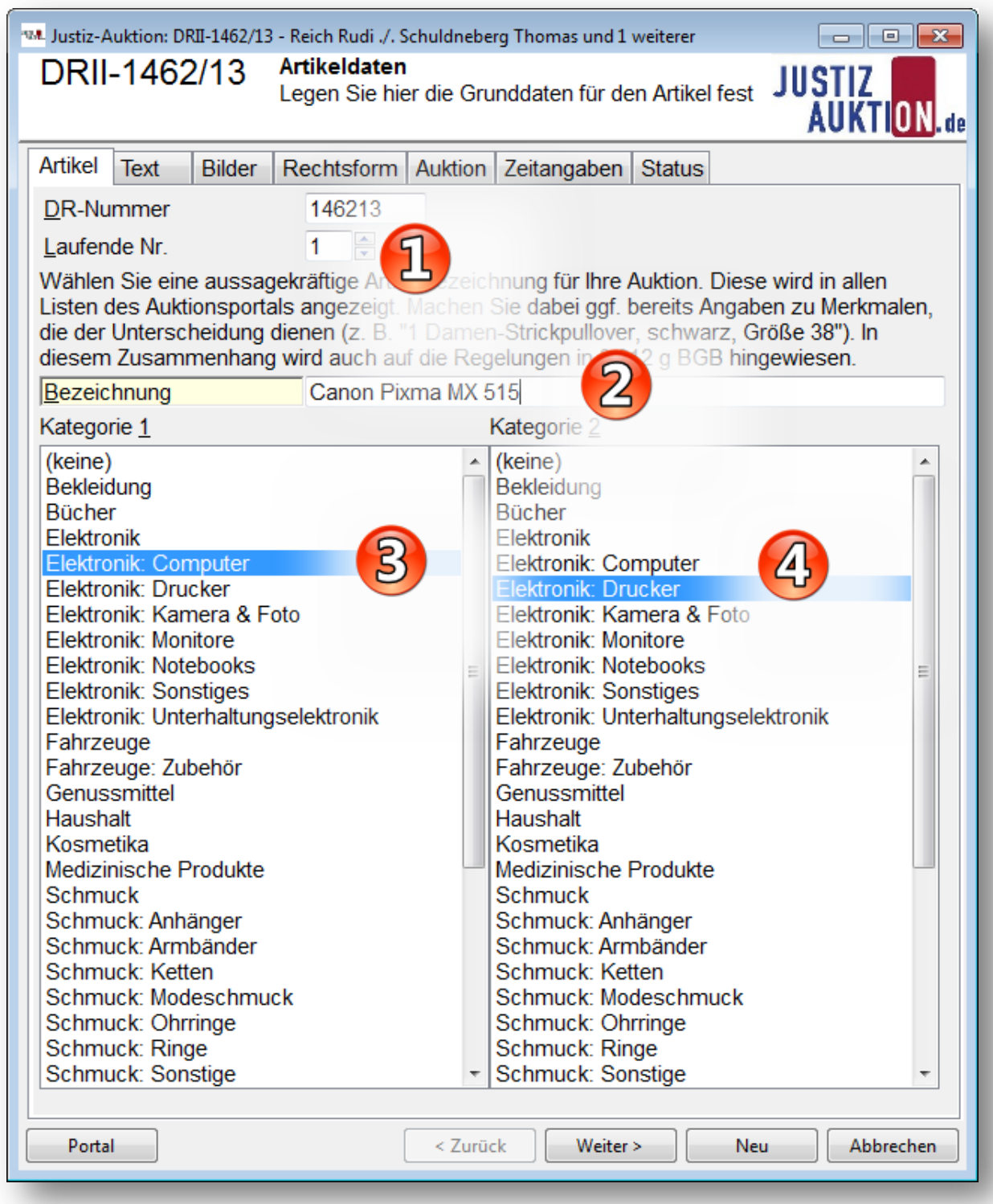

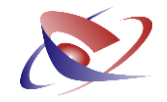

Fügen Sie eine aussagekräftige Beschreibung zum Objekt hinzu (Reiter "Text"):

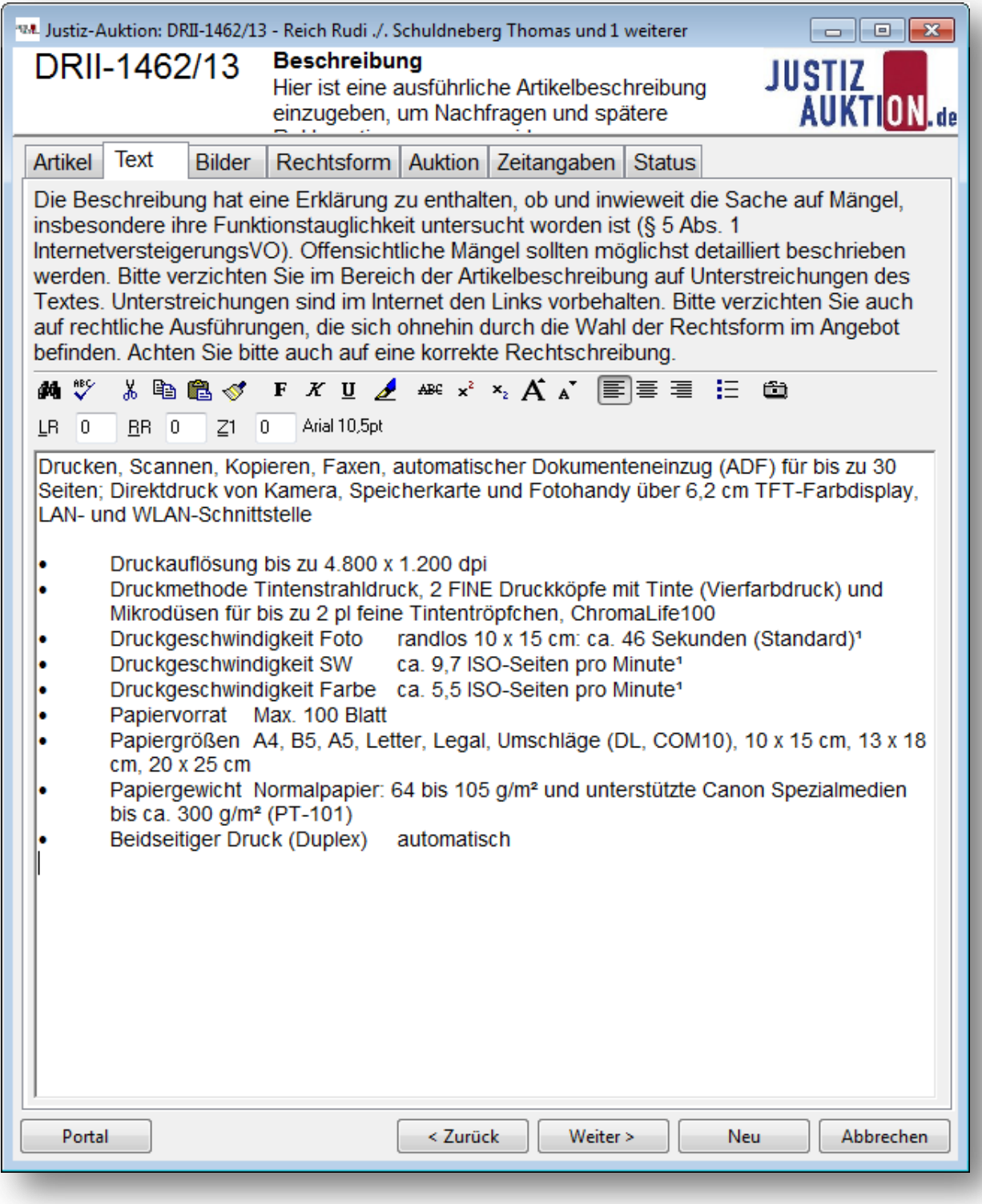

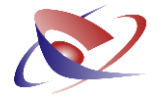

Auf der nächsten Seite können Sie Ihrer Auktion **Bildaufnahmen** oder eine **PDF als Dokumentation** beifügen:

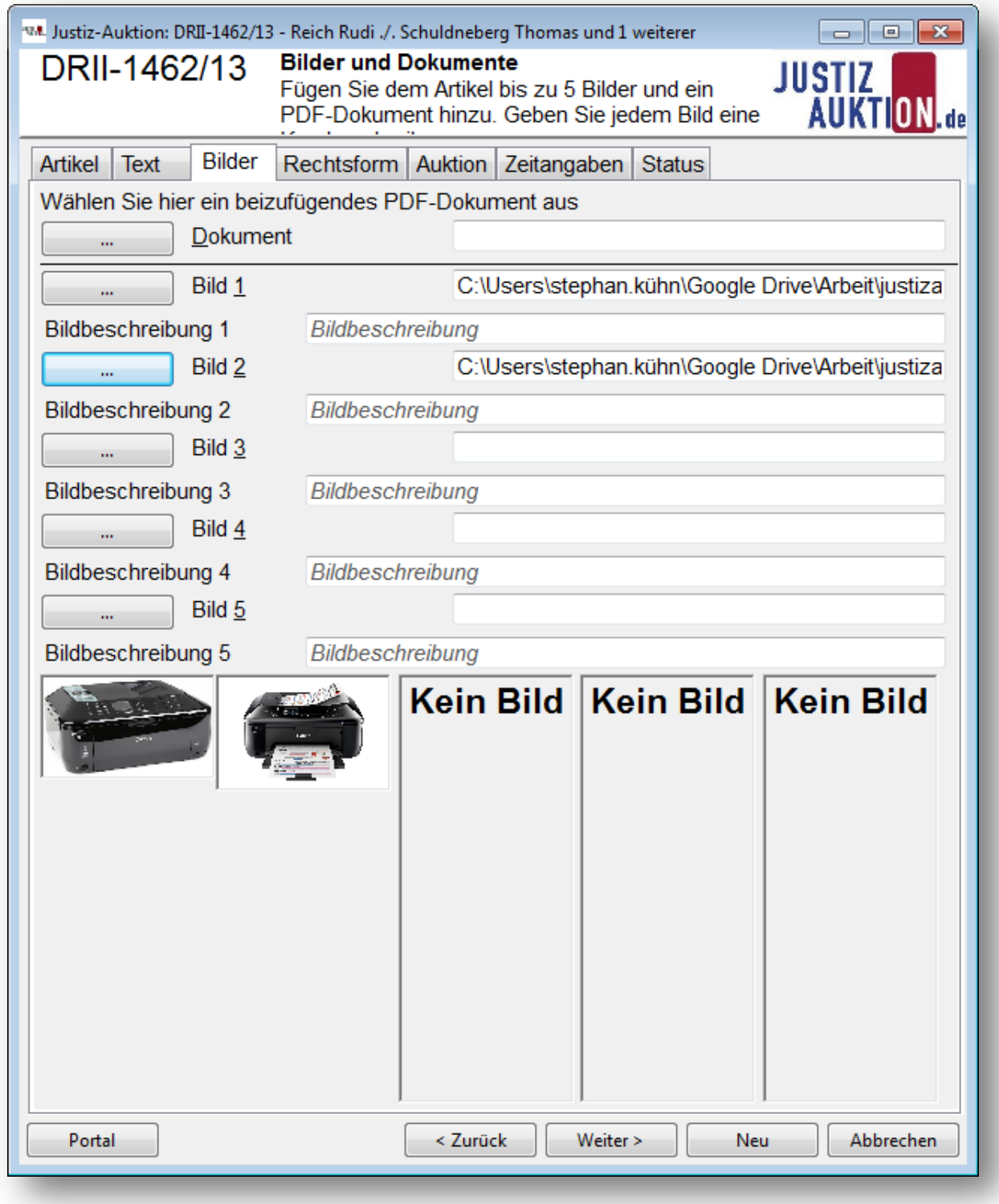

![](_page_6_Picture_1.jpeg)

Klicken Sie dazu jeweils auf den Button mit den drei Punkten, um den Explorer zu öffnen, von wo aus Sie die Dateien (PDF bzw. Bilder) hinzufügen können. Mittels der Drag & Drop-Technik ("Ziehen und Fallenlassen" mit der Maus) können Sie diese Dateien ebenfalls den vorgesehenen Feldern hinzufügen.

**Hinweis:** Bilder werden bei Bedarf den Vorgaben der Justiz Auktion entsprechend in der Größe angepasst. Eine zusätzliche Bearbeitung durch Sie ist deshalb nicht mehr nötig!

**Hinweis:** Die Justiz-Auktion verlangt zur Einstellung einer Auktion verpflichtend ein Bild. Sie können Ihren Entwurf mit dem GV-Programm aber auch ohne Bild hochladen und später auf dem Portal der Justiz Auktion ergänzen!

Bestimmen Sie dann, nach welcher Rechtsform die Versteigerung gelten soll. Voreingestellt ist das **Zwangsvollstreckungsrecht**.

![](_page_6_Picture_71.jpeg)

![](_page_7_Picture_1.jpeg)

Erfassen Sie sodann auf der Registerkarte "Auktion" die Preismerkmale Ihrer Auktion wie den Startpreis und die Gebotsschritte, und machen Angaben zum Versand und zum Standort der Ware:

![](_page_7_Picture_27.jpeg)

![](_page_8_Picture_1.jpeg)

Im vorletzten Schritt bestimmen Sie noch den **Beginn und die Laufzeit** der Auktion:

![](_page_8_Picture_34.jpeg)

**Hinweis:** Nach dem aktuellen Leitfaden der Justiz Auktion sollte eine Auktion nicht länger als 30 Tage laufen!

![](_page_9_Picture_1.jpeg)

Wenn Sie alle nötigen Daten erfasst haben, können Sie die **Auktion als Entwurf** an das Portal hochladen! Damit ist Ihre Auktion an das Portal übertragen, aber noch nicht "scharf" geschaltet, also noch nicht für Besucher sichtbar!

Klicken Sie zum Hochladen des Entwurfs auf den Button **AUKTION ÜBERTRAGEN**!

![](_page_9_Picture_46.jpeg)

![](_page_10_Picture_1.jpeg)

Nach kurzer Zeit können Sie unten links auf den Button **PORTAL** klicken um Ihre Auktion im Portal sichtbar zu machen. Sie steht zunächst in Ihren Entwürfen:

![](_page_10_Picture_28.jpeg)

![](_page_11_Picture_1.jpeg)

Von hier aus können Sie mit **Öffnen** die Daten nochmals einsehen und einer Überprüfung unterziehen:

![](_page_11_Picture_34.jpeg)

Ist die Überprüfung erfolgreich gewesen, so können Sie die Auktion nun aktivieren!

Klicken Sie dazu unten auf die Schaltfläche **ABSENDEN**.

![](_page_12_Picture_1.jpeg)

![](_page_12_Picture_26.jpeg)

## **Herzlichen Glückwunsch! Damit ist Ihre Auktion im Portal der Justiz Auktion veröffentlicht!**

Sie können den Status Ihrer Auktionen ab sofort im GV Büro System in der **Liste der Auktionen**  verfolgen!